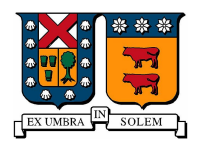

Universidad Técnica Federico Santa María Campus Casa Central Valparaíso, Chile

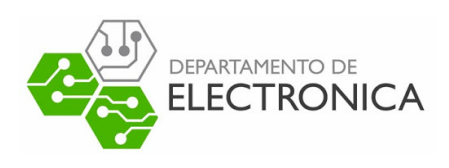

# "RETRANSMISIÓN DE LIVESTREAM"

# Televisión digital bajo norma ISDB-Tb

-

Desarrollado por: Sebastián Castillo Araya CORREO : sebastian.castilloar@sansano.usm.cl

FECHA: 23 Enero 2023

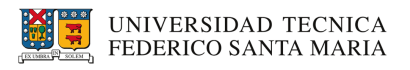

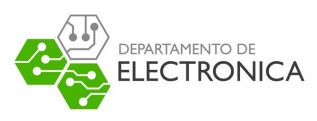

# **Índice**

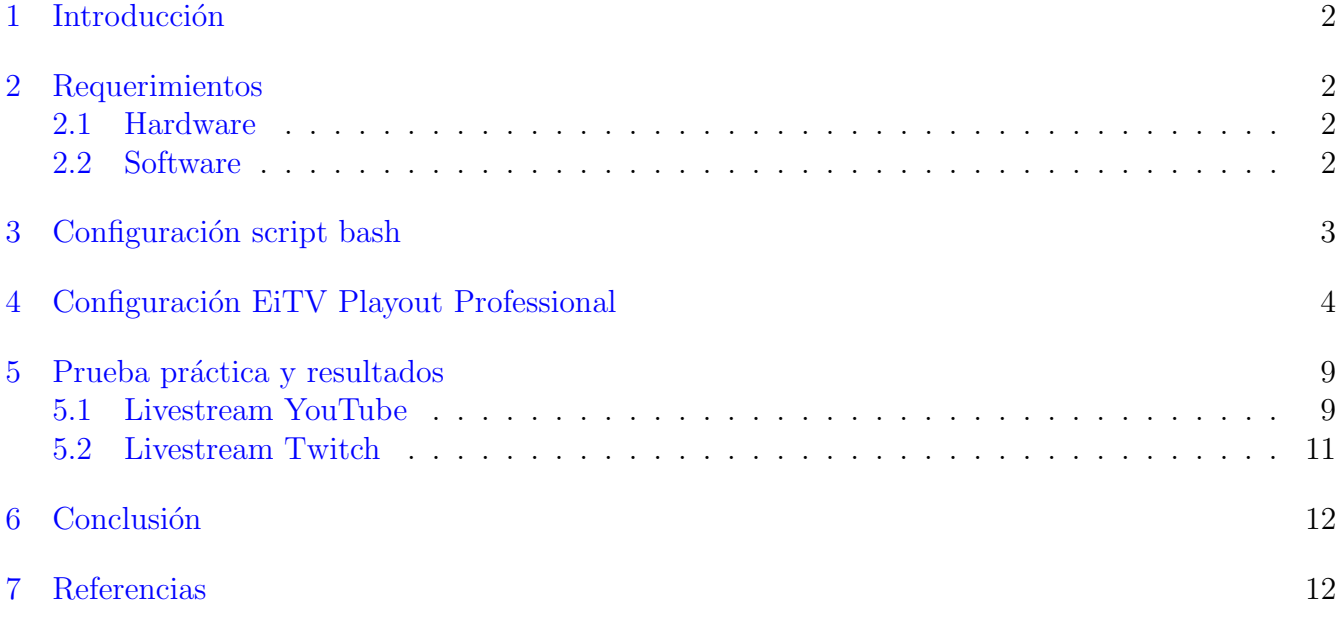

# $\operatorname{\acute{E}}$  indice de tablas

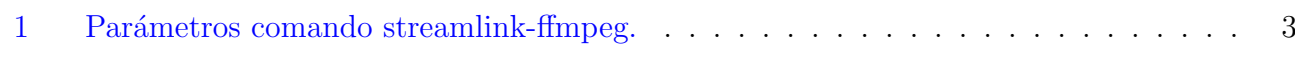

# Índice de figuras

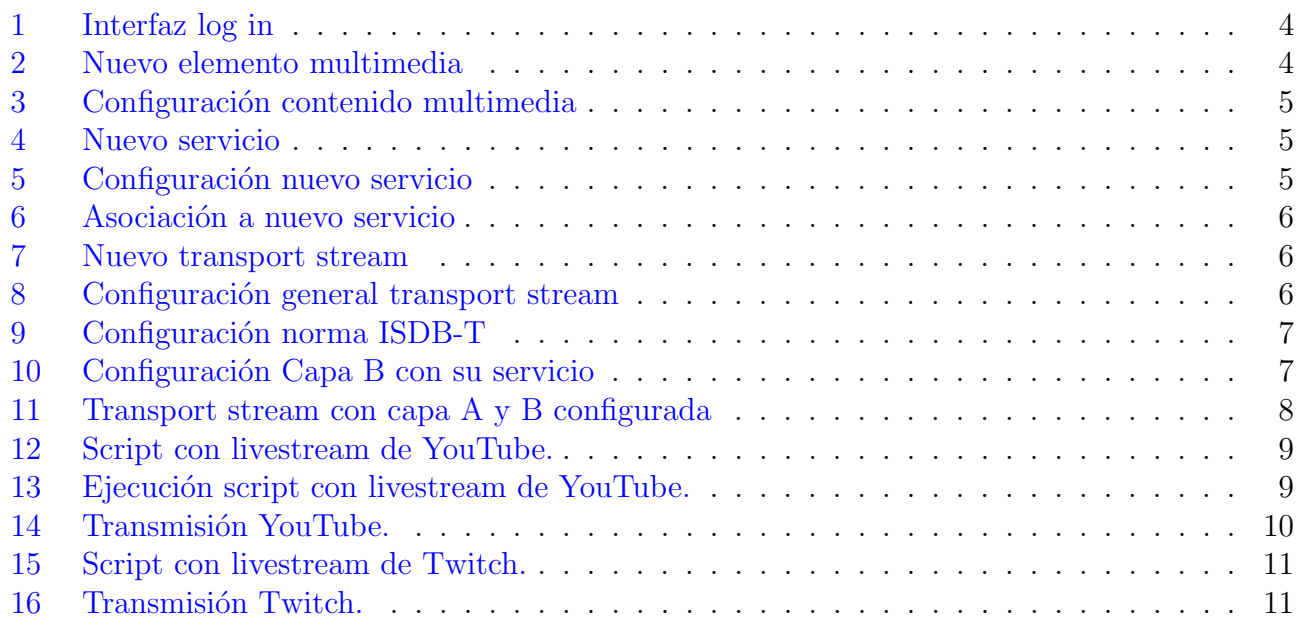

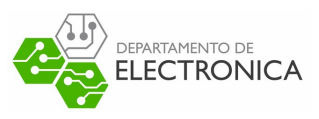

## <span id="page-2-0"></span>1. Introducción

El presente documento tiene como objetivo guíar al lector paso a paso a retransmitir un livestream a la televisi´on digital, bajo la norma ISDB-Tb, utilizando EiTV Playout Professional. Para eso se presenta al lector, los requisitos que este necesita, preparación de script, preparación de playout y finalmente una prueba práctica. Al seguir correctamente las indicaciones, el lector será capaz de "rescatar" una transmisión en vivo, por ejemplo de YouTube o de Twitch, y podrá retransmitirla a la se˜nal abierta.

## <span id="page-2-1"></span>2. Requerimientos

Los requisitos de hardware y software indicados a continuación, fueron utilizados en pruebas de transmisión y lograron un resultado satisfactorio.

#### <span id="page-2-2"></span>2.1. Hardware

Para transmitir:

- Computador:
	- CPU: Intel Core i3-5005U 2.00 GHz
	- Memoria Ram: 8GB
	- SSD: 240GB
- **EiTV** Playout Professional.
- Una antena para transmitir.

Para recibir(opcional para observar resultados):

- **Televisión.**
- $\blacktriangleright$  Set Top-Box (si la televisión ya cuenta con compatibilidad digital entonces este dispositivo no hace falta).
- <span id="page-2-3"></span>Una antena para recibir.

#### 2.2. Software

- Sistema operativo GNU/Linux Ubuntu 22.04 LTS [Link oficial.](https://ubuntu.com/download/desktop)
- **f** filmpeg  $4.4.2$  [Link oficial.](https://ffmpeg.org/download.html)
- Streamlink 3.1.1 [Link oficial.](https://streamlink.github.io/install.html)

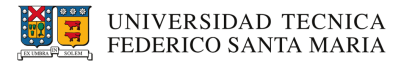

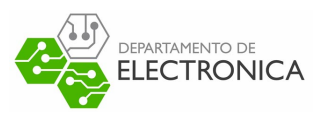

### <span id="page-3-0"></span>3. Configuración script bash

Para "rescatar" un livestream se utiliza la herramienta de software Streamlink y para transmitir a servidor playout se utiliza la herramienta de software Ffmpeg. Gracias a la compatibilidad existente entre estos programas es que se puede utilizar como fuente en ffmpeg la salida de streamlink. El siguiente comando nos permite realizar dicha acción:

```
$ streamlink [url de livestream] best -0 | ffmpeg -re -i pipe: 0 \-c:v mpeg2video -c:a aac -pix_fmt yuv420p -s 720x480 -aspect 16:9
-streamid 0:180 -streamid 1:181 \
-b:a 128k -b:v 2298k -maxrate 2298k -minrate 2298k -bufsize 2298k \
-f mpegts -muxrate 2700000.0 udp://10.2.51.11:12345;
```
<span id="page-3-2"></span>

| Parámetro                   | Descripción                                   |
|-----------------------------|-----------------------------------------------|
| -best                       | Máxima calidad en fuente livestream.          |
| $-c:v$                      | Codificación de video.                        |
| $-c:a$                      | Codificación de audio.                        |
| -streamid                   | Indica PID de video y audio, por defecto pri- |
|                             | mero el video luego el audio.                 |
| $-b:a$                      | Bitrate de audio.                             |
| $-b:v$                      | Bitrate de video.                             |
| $\textrm{-maxrate -minute}$ | Máximo y mínito bitrate                       |
| -muxrate                    | Tasa de multiplexación                        |
| -f                          | Formato de salida                             |

Tabla 1: Parámetros comando streamlink-ffmpeg.

La tabla [1](#page-3-2) muestra el significado de algunas banderas del comando a utilizar, por otro lado respecto al protocolo, ip y puerto indicado al final del comando, este debe corresponder al que se utilizará en servidor playout. Y como información adicional la página oficial de Streamlink indica las páginas con la que es compatible el software, es decir las páginas de donde se puede rescatar las transmisiones.

Ya conocido el comando se recomienda crear un script bash para facilitar las pruebas que se quieran realizar. Para esto se crea con el editor de texto de preferencia el archivo "stream.sh" en el que se escribe lo siguiente:

```
1 #!/bin/bash
2 \text{ stream} = $1:
3
4 streamlink $stream best -O | ffmpeg -re -i pipe :0 \
 -c:v mpeg2video -c:a aac -pix_fmt yuv420p -s 720 x480 -aspect 16:9 -
    streamid 0:180 -streamid 1:181 \
 -b:a 128k -b:v 2298k -maxrate 2298k -minrate 2298k -bufsize 2298k \backslash-f mpegts -muxrate 2700000.0 udp://10.2.51.11:12345;
```
Una vez creado se procede finalmente a dar permisos de ejecución al archivo creado:

<span id="page-3-1"></span>\$ chmod +x stream.sh

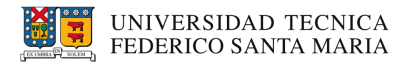

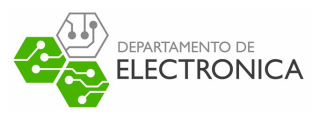

## 4. Configuración EiTV Playout Professional

<span id="page-4-0"></span>Mediante el navegador de preferencia se accede a la interfaz de configuración que proporciona el playout  $(\text{http://10.2.51.11}),$  con los siguientes datos de identificación: usuario: eitv y contraseña: playout (figura [1\)](#page-4-0).

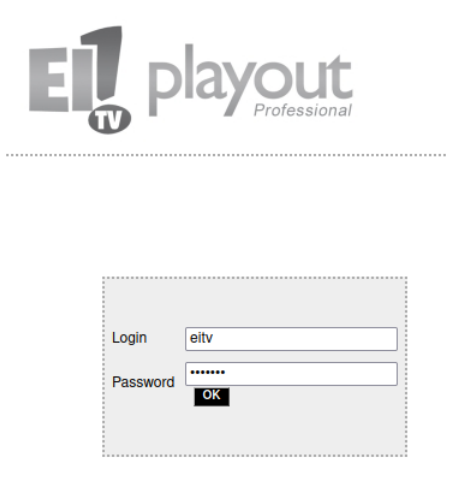

Figura 1: Interfaz log in

<span id="page-4-1"></span>Ya ingresado a la interfaz, se debe agregar un nuevo elemento multimedia. Para esto se hace click en Add New TS dentro de la sección  $A/V$  (figura [2\)](#page-4-1).

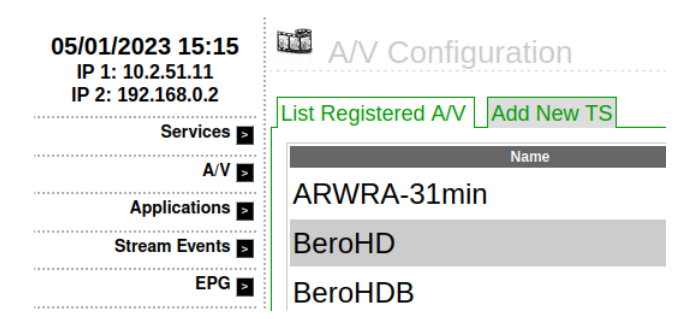

Figura 2: Nuevo elemento multimedia

La configuración para el nuevo elemento debe seguir lo dado por la figura [3.](#page-5-0) La IP debe corresponder a la del playout (a la fecha en que se realiza este informe corresponde a 10.2.51.11) y para el puerto se tiene más libertad, únicamente se debe registrar pues se usará como destino en el script bash. Respecto a los demás datos a rellenar deben corresponder a los que se utilizarán en el script bash.

<span id="page-5-0"></span>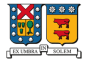

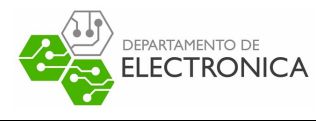

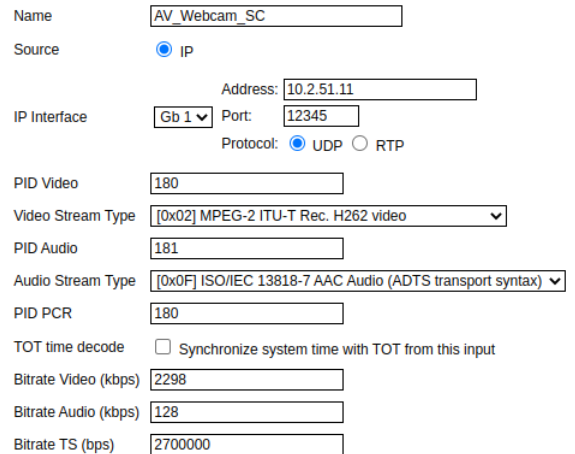

Figura 3: Configuración contenido multimedia

<span id="page-5-1"></span>Siguiendo con la configuración, el archivo creado se procede a adjuntar a un Service. Para esto se va al apartado de Services y click en Add New Service (figura [4\)](#page-5-1). Ya creado se configura (figura [5\)](#page-5-2) y luego se asocia el archivo A/V creado (figura [6\)](#page-6-0) al servicio.

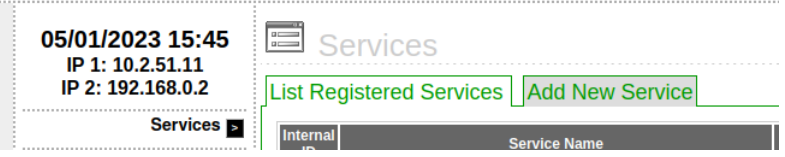

Figura 4: Nuevo servicio

<span id="page-5-2"></span>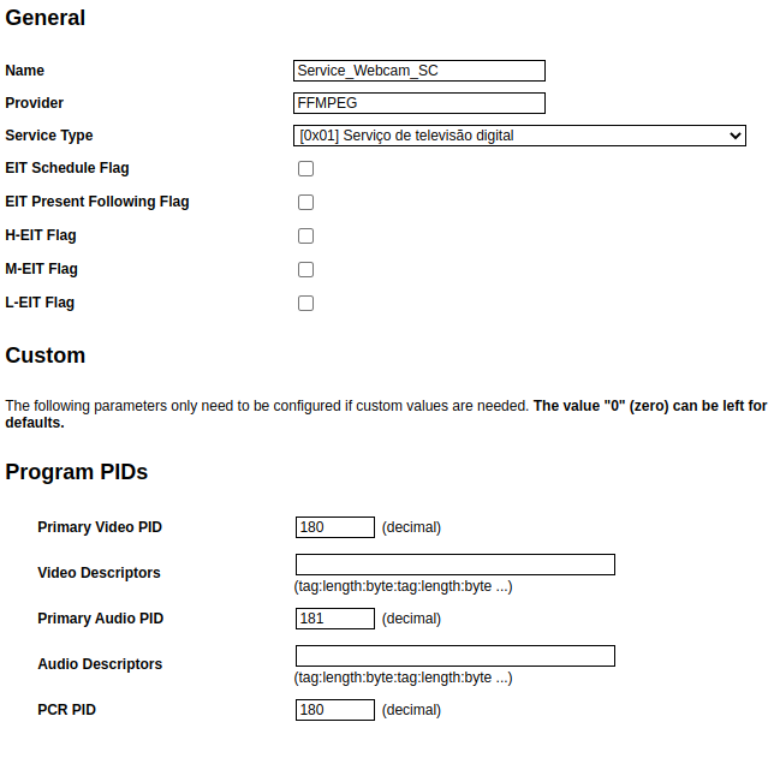

Figura 5: Configuración nuevo servicio

<span id="page-6-0"></span>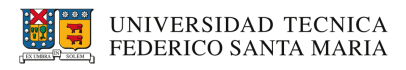

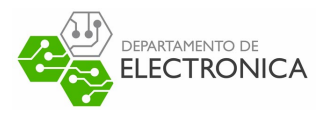

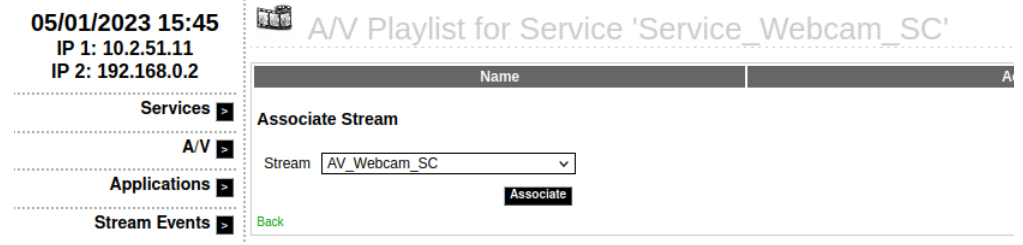

Figura 6: Asociación a nuevo servicio

<span id="page-6-1"></span>Siguiendo con la configuración de playout ahora se procede a crear un transport stream. Para eso se va al apartado de transport stream y click en Add New TS (figura [7\)](#page-6-1)

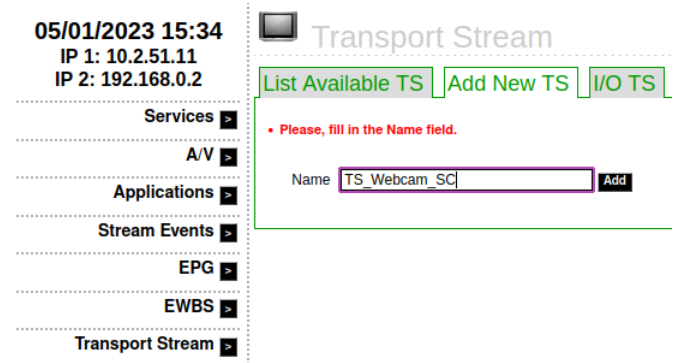

Figura 7: Nuevo transport stream

<span id="page-6-2"></span>Se procede a rellenar los parámetros de acuerdo a nuestro objetivo, indicando interfaz de salida, frecuencia de transmisión, norma a utilizar, modulación entre otros más (Figura  $8 \text{ y } 9$  $8 \text{ y } 9$ ).

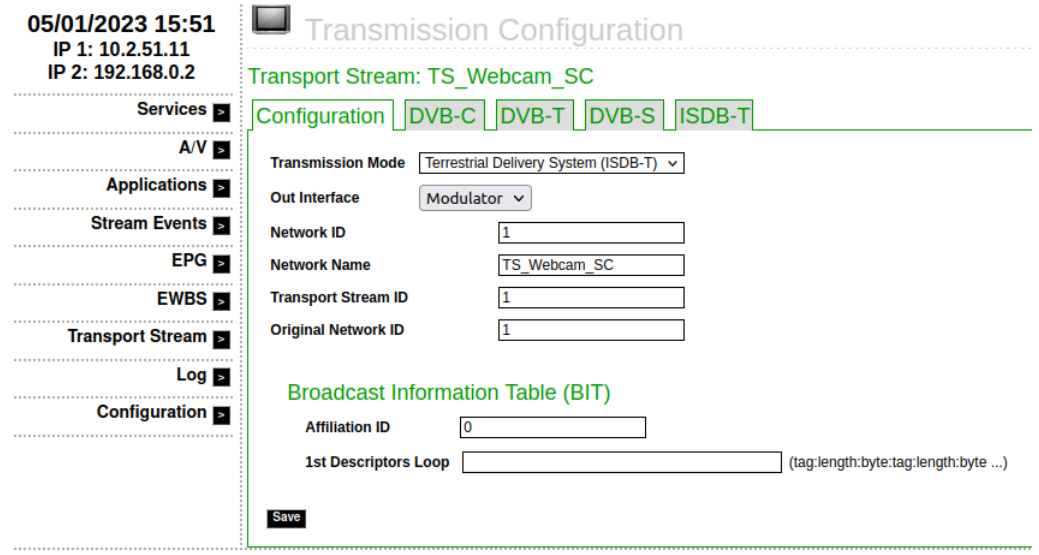

Figura 8: Configuración general transport stream

<span id="page-7-0"></span>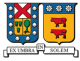

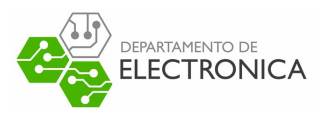

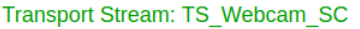

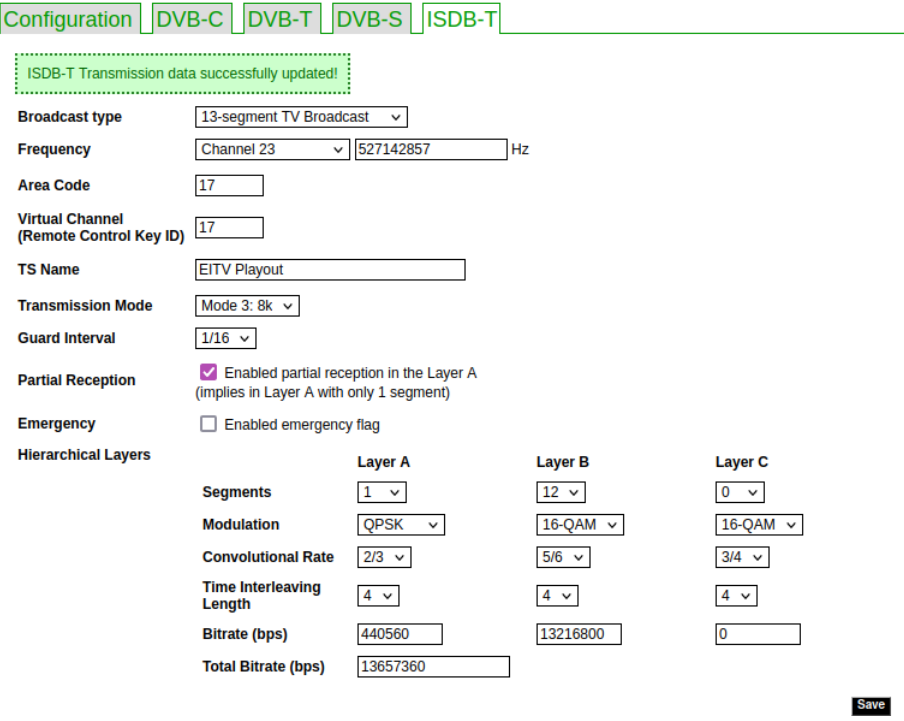

Figura 9: Configuración norma ISDB-T

<span id="page-7-1"></span>AVISO: Se configuró el streaming para utilizar la capa B de la norma ISDB-Tb, para que pueda ser reproducido en TV (a través de set top-box), pero aún así es necesario adjuntar un servicio en la Capa A. En la figura [10](#page-7-1) se adjunta servicio a capa B, el procedimiento para la capa A es igual. Se aprovechó un servicio ya creado previamente para adjuntar a transport stream (figura [11\)](#page-8-0).

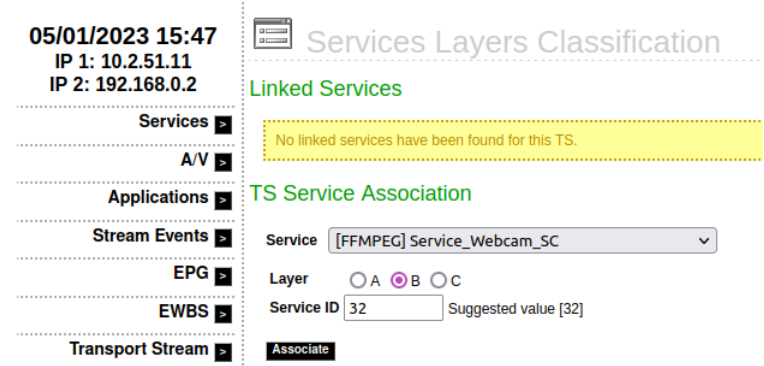

Figura 10: Configuración Capa B con su servicio

<span id="page-8-0"></span>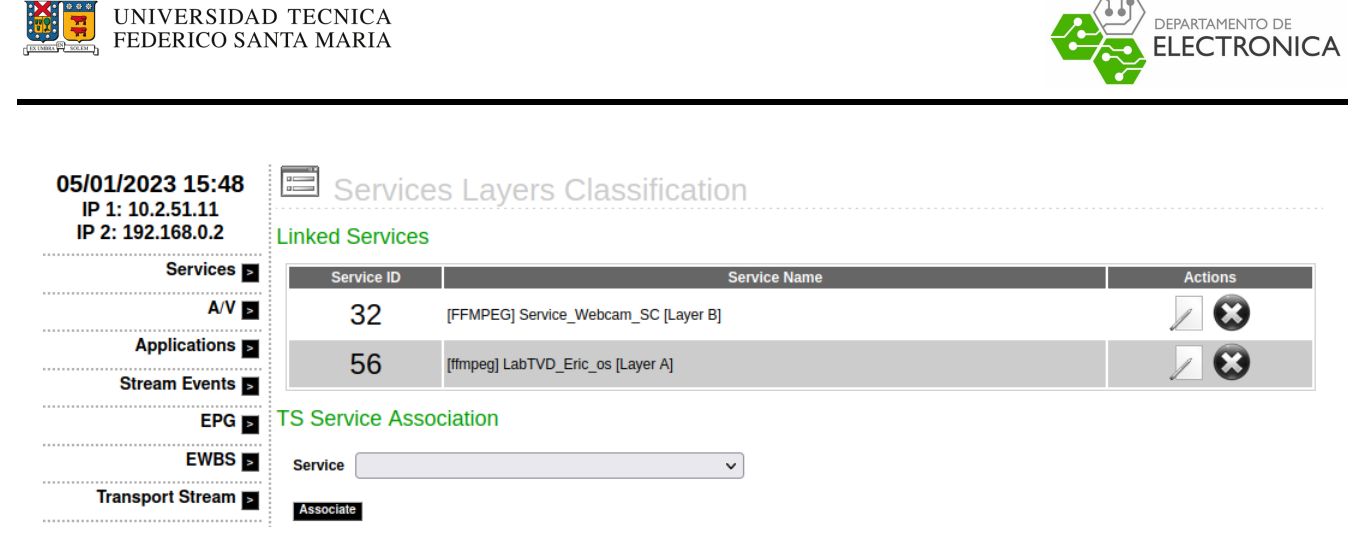

Figura 11: Transport stream con capa A y B configurada

Con esto se da por finalizada la configuración de playout, tan solo queda dar play a transport stream y seguir con los siguientes pasos.

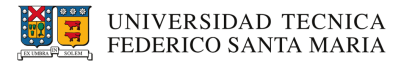

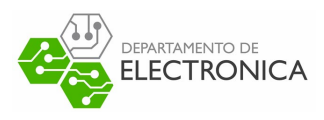

#### <span id="page-9-0"></span>5. Prueba práctica y resultados

Se realizan dos pruebas prácticas, una para YouTube y otra para Twitch. La forma en que estas se realizan es haciendo uso del script bash "stream.sh" creado anteriormente. La sintaxis que este utiliza es la siguiente:

<span id="page-9-1"></span>\$ ./stream.sh [url livestream]

#### 5.1. Livestream YouTube

En primer lugar se escoge una transmisión en vivo a gusto de YouTube y luego se escribe como argumento en el script. La figura [12](#page-9-2) muestra como se ve el script en consola al momento previo a ejecutar, por otra parte la figura [13](#page-9-3) muestra como se ve script al momento de ser ejecutado.

<span id="page-9-2"></span>sebita@sebita-HP-Notebook:~/Workspace/practica\$ ./stream.sh https://www.youtube.com/watch?v=gC4dJGHWwDU

Figura 12: Script con livestream de YouTube.

<span id="page-9-3"></span>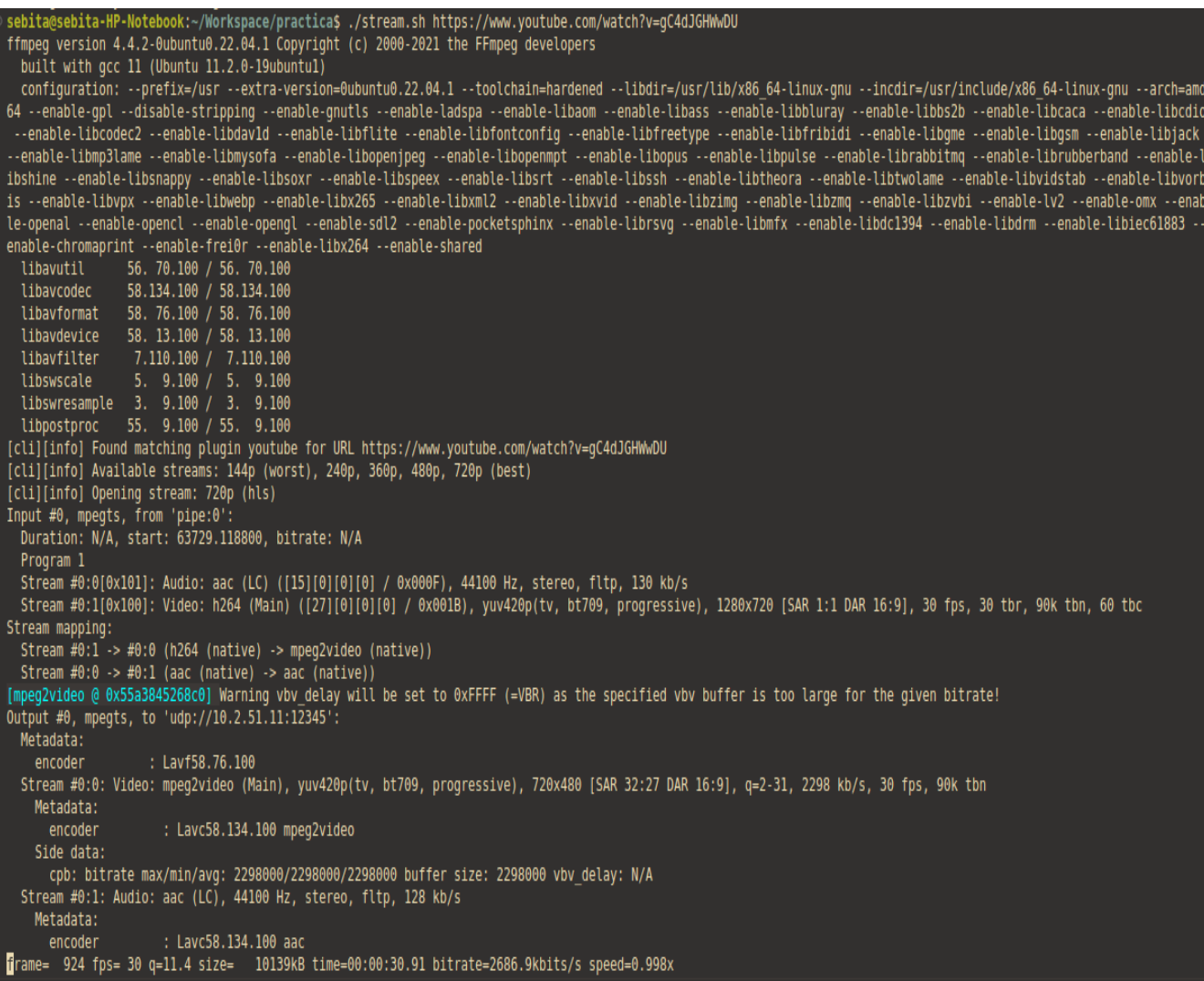

Figura 13: Ejecución script con livestream de YouTube.

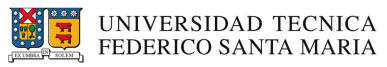

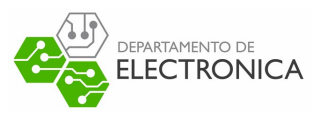

<span id="page-10-0"></span>La figura [14](#page-10-0) muestra la sintonización de la señal, en el que se logra recibir la transmisión en vivo tal como se asignó previamente. Como referencia también se muestra la fuente original en YouTube.

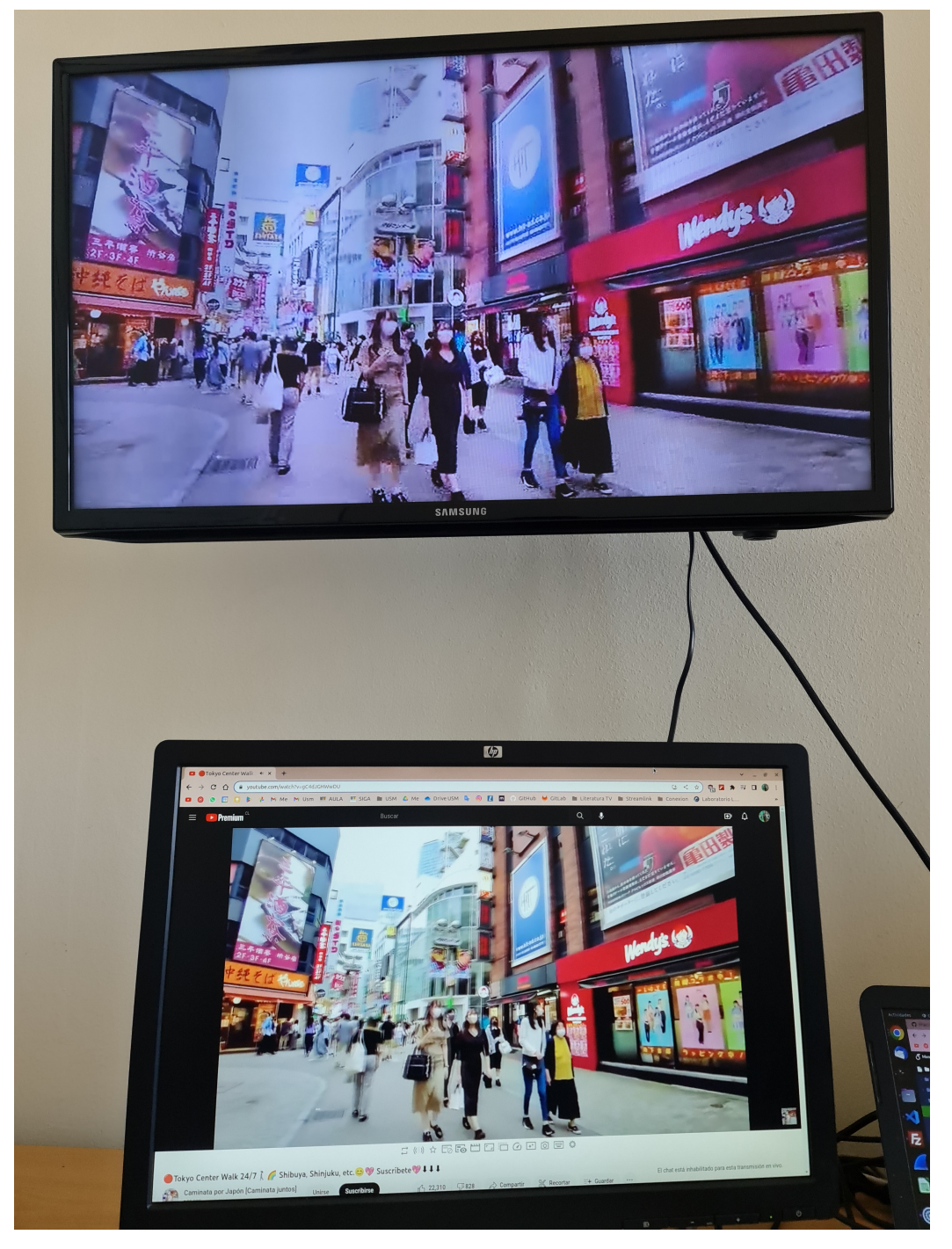

Figura 14: Transmisión YouTube.

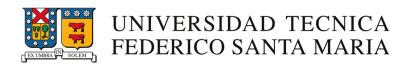

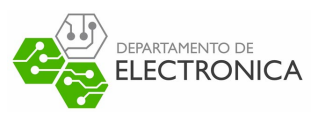

#### <span id="page-11-0"></span>5.2. Livestream Twitch

Para la señal de Twitch los pasos son los mismos, se busca algún canal que esté en vivo y se pasa como argumento al script, tal como se muestra en la figura [15.](#page-11-2) Ya preparado el script se procede a ejecutar.

#### <span id="page-11-2"></span>sebita@sebita-HP-Notebook:~/Workspace/practica\$ ./stream.sh https://www.twitch.tv/reventxz

Figura 15: Script con livestream de Twitch.

<span id="page-11-3"></span>La figura [16](#page-11-3) muestra la sintonización de la señal, en el que se logra recibir la transmisión en vivo tal como se asignó previamente. Como referencia también se muestra la fuente original en Twitch.

<span id="page-11-1"></span>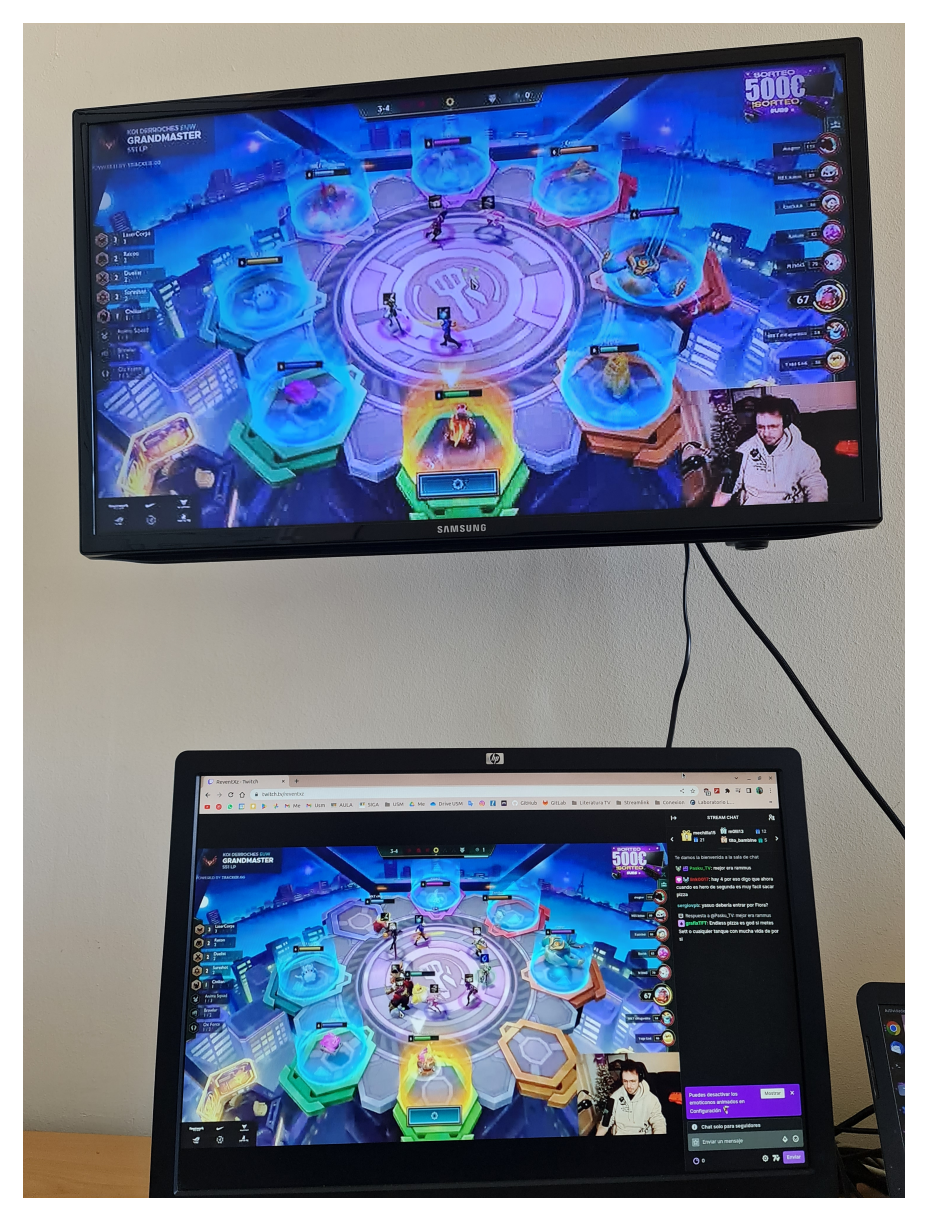

Figura 16: Transmisión Twitch.

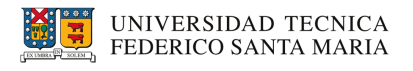

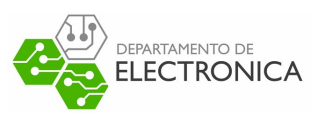

## 6. Conclusión

En este documento se abarcaron los pasos para retransmitir una señal en vivo de internet mediante streamlink, ffmpeg y servidor playout a la telivisión digital de manera satisfactoria.

- Se expusieron los requisitos para realizar el experimento.
- $\blacksquare$  Se explicó cómo preparar un script con tal de facilitar el experimento.
- Se explicó cómo configurar el servidor playout.
- <span id="page-12-0"></span> $\blacksquare$ <br> Se explicó cómo retransmitir una señal de YouTube y de Twitch.

#### 7. Referencias

- Página oficial Streamlink. [Fuente.](https://streamlink.github.io/index.html)